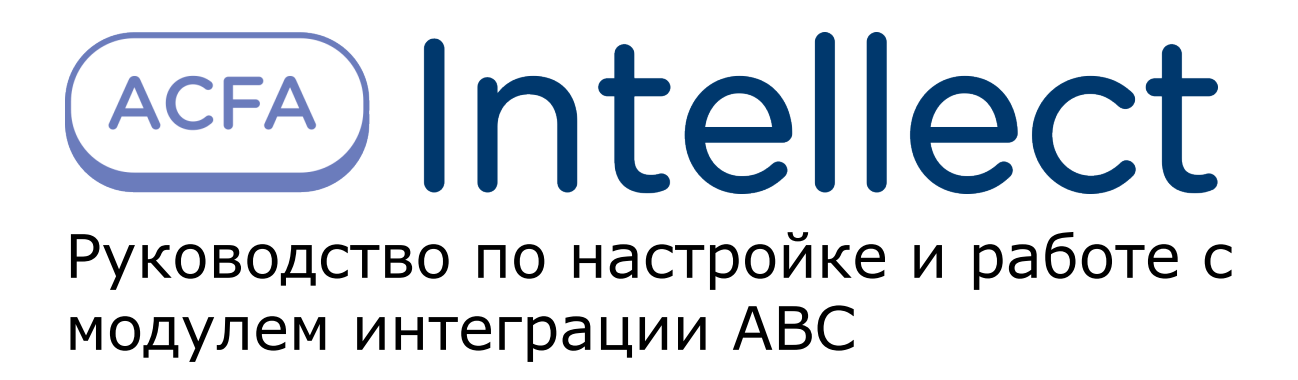

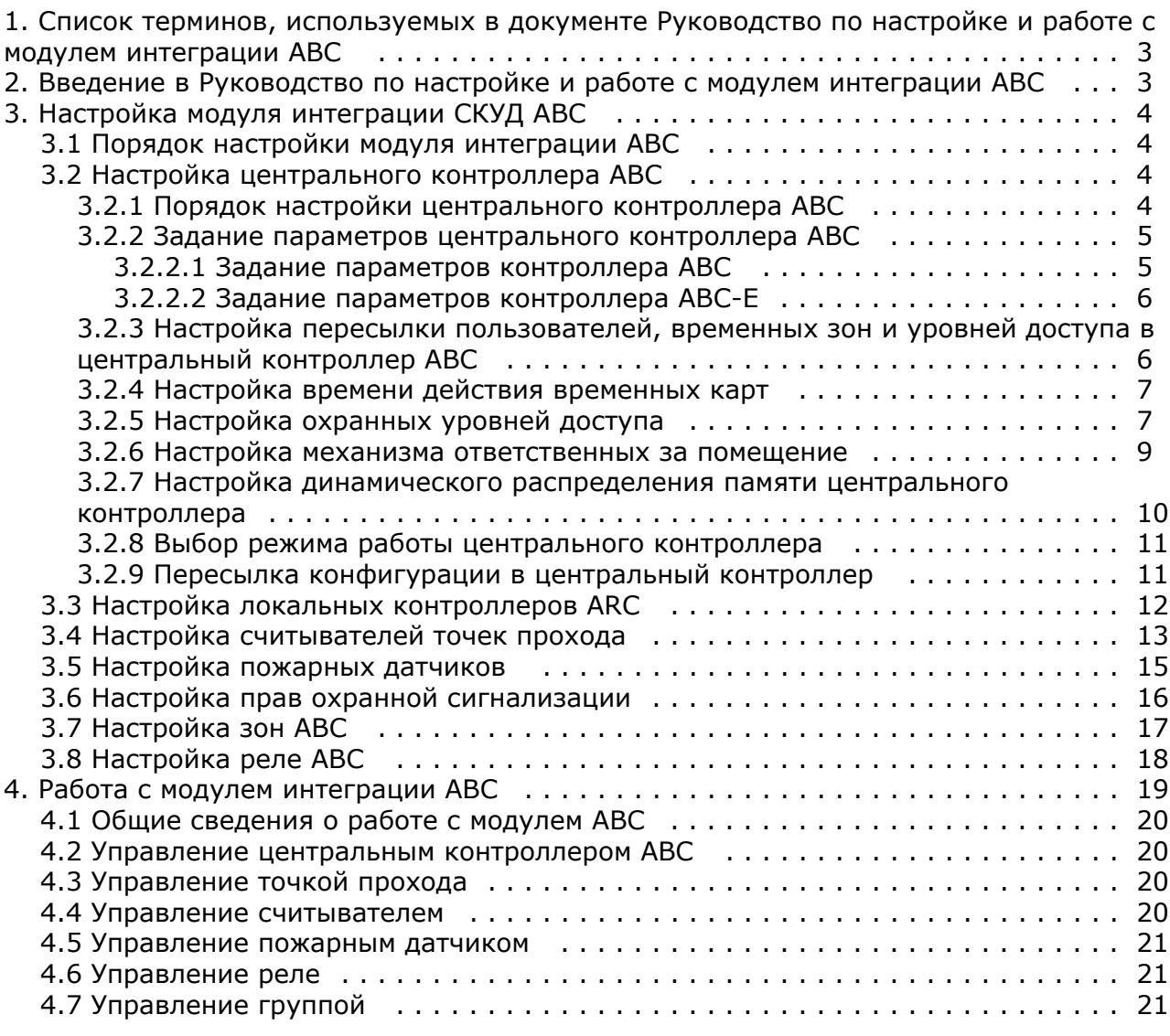

# <span id="page-2-0"></span>**Список терминов, используемых в документе Руководство по настройке и работе с модулем интеграции ABC**

Время прохода – время, которое отводится на проход через точку прохода при дежурном режиме работы. По истечении данного времени точка прохода автоматически блокируется. В случае, если автоматическая блокировка невозможна, регистрируется событие **Дверь открыта дольше положенного времени**.

Дежурный режим работы точки прохода – режим работы точки прохода, при котором она нормально заблокирована; разблокировка происходит при считывании ключа; после прохода или по истечении заданного времени точка прохода автоматически блокируется.

Доступ – перемещение людей, транспорта и других объектов в (из) помещения, здания, зоны и территории.

Исполнительные устройства – турникеты, ворота, шлагбаумы или двери, оборудованные электромагнитными или электромеханическими замками.

Контроль двойного прохода – функциональная возможность *СКУД ABC*, предназначенная для предотвращения прохода нескольких пользователей по одному идентификатору.

Локальный контроллер ARC – локальный контроллер, предназначенный для организации локальной точки прохода. Обслуживает считыватели, датчики состояния двери, управляет замками.

Ожидание цикла доступа – режим работы центрального контроллера, в котором блокировка точки прохода происходит только после прохода пользователя.

Система контроля и управления доступом (СКУД) – программно-аппаратный комплекс, предназначенный для осуществления функций контроля и управления доступом.

Считыватели – электронные устройства, предназначенные для ввода запоминаемого кода с клавиатуры либо считывания кодовой информации с ключей (идентификаторов) системы.

Точка прохода – место, где осуществляется контроль доступа. Точкой прохода могут быть дверь, турникет, ворота, шлагбаум, оборудованные считывателем, электромеханическим замком и другими средствами контроля доступа.

Центральный контроллер ABC – центральный контроллер *СКУД ABC*, содержащий сведения о конфигурации подключенного к нему оборудования, список карт доступа, буфер событий. Принимает решение о предоставлении доступа по факту считывания идентификатора. Конфигурируется с компьютера (Сервера *Интеллект*).

Цикл доступа – цикл, включающий в себя следующие стадии:

- 1. считывание идентификатора доступа;
- 2. разблокировка точки прохода для предоставления доступа;
- 3. блокировка точки прохода после прохода пользователя.

Упрощенное снятие/постановка на охрану – процедура снятия/постановки на охрану без PIN-кода, двойным поднесением карточки.

Временная зона – совокупность произвольного количества интервалов времени в пределах каждых суток временного цикла (от 1 до 366 дней), а также интервалов времени в течение особых дат. Временные зоны определяют график доступа на охраняемый объект.

# <span id="page-2-1"></span>**Введение в Руководство по настройке и работе с модулем интеграции ABC**

#### **На странице:**

- [Назначение документа](#page-2-2)
- $\bullet$ [Общие сведения о модуле интеграции](#page-3-4)
- [ABC](#page-3-4)

### <span id="page-2-2"></span>**Назначение документа**

Документ *Руководство по настройке и работе с модулем интеграции ABC* является справочно-информационным пособием и предназначен для специалистов по настройке и операторов модуля *ABC*. Данный модуль входит в состав программного комплекса *ACFA Intellect*.

В данном Руководстве представлены следующие материалы:

- 1. общие сведения о модуле интеграции *ABC*;
- 2. настройка модуля интеграции *ABC*;

3. работа с модулем интеграции *ABC*.

### <span id="page-3-4"></span>**Общие сведения о модуле интеграции ABC**

Модуль интеграции *ABC* является компонентом программного комплекса *ACFA Intellect* и предназначен для выполнения следующих функций:

- 1. конфигурирование *СКУД ABC* (производитель компания «Интегратор-ПЛЮС»);
- 2. обеспечение взаимодействия *СКУД ABC* с ПК *ACFA Intellect* (мониторинг, управление).

#### **Примечание.** ⋒

Подробные сведения о СКУД *ABC* приведены в официальной справочной документации по данной системе.

В ПК *ACFA Intellect* интегрированы следующие контроллеры *СКУД ABC*:

- 1. центральный контроллер ABC (RS232, Ethernet) версии 12.3 и 13.3;
- 2. локальный контроллер ARC20;
- 3. контроллер ARCP.

#### **Примечание.**

Контроллер ARC20 обслуживает точку прохода с двумя считывателями (на вход и выход) (см. официальную справочную документацию по *СКУД ABC*).

Перед настройкой модуля интеграции *ABC* необходимо выполнить следующие действия:

- 1. Установить аппаратные средства *СКУД ABC* на охраняемый объект (см. справочную документацию по *СКУД ABC*).
- 2. Подключить центральные контроллеры ABC к компьютеру (Серверу *Интеллект*) (см. справочную документацию по *СКУД ABC*).

# <span id="page-3-1"></span><span id="page-3-0"></span>**Настройка модуля интеграции СКУД ABC Порядок настройки модуля интеграции ABC**

Настройка модуля интеграции *ABC* производится в следующей последовательности:

- 1. Настроить центральный контроллер ABC.
- 2. Настроить локальные контроллеры ARC, используемые для организации точек прохода.
- 3. Настроить считыватели, установленные в точках прохода.
- 4. Настроить пожарные датчики, подключенные к центральным контроллерам.
- 5. Настроить права охранной сигнализации.
- 6. Настроить реле.
- 7. Настроить зоны.

#### **Внимание!** ∧

При создании объектов модуля интеграции *ABC* необходимо учитывать, что номер объекта в ПК *ACFA Intellect* должен соответствовать аппаратному адресу объекта. Нумерация объектов ведется с нуля.

## <span id="page-3-2"></span>**Настройка центрального контроллера ABC**

#### <span id="page-3-3"></span>**Порядок настройки центрального контроллера ABC**

Настройка центрального контроллера *ABC* производится на панели настройки объекта **СКУД "ABC"**. Данный объект создается на базе объекта **Компьютер** на вкладке **Оборудование** диалогового окна **Настройка системы**.

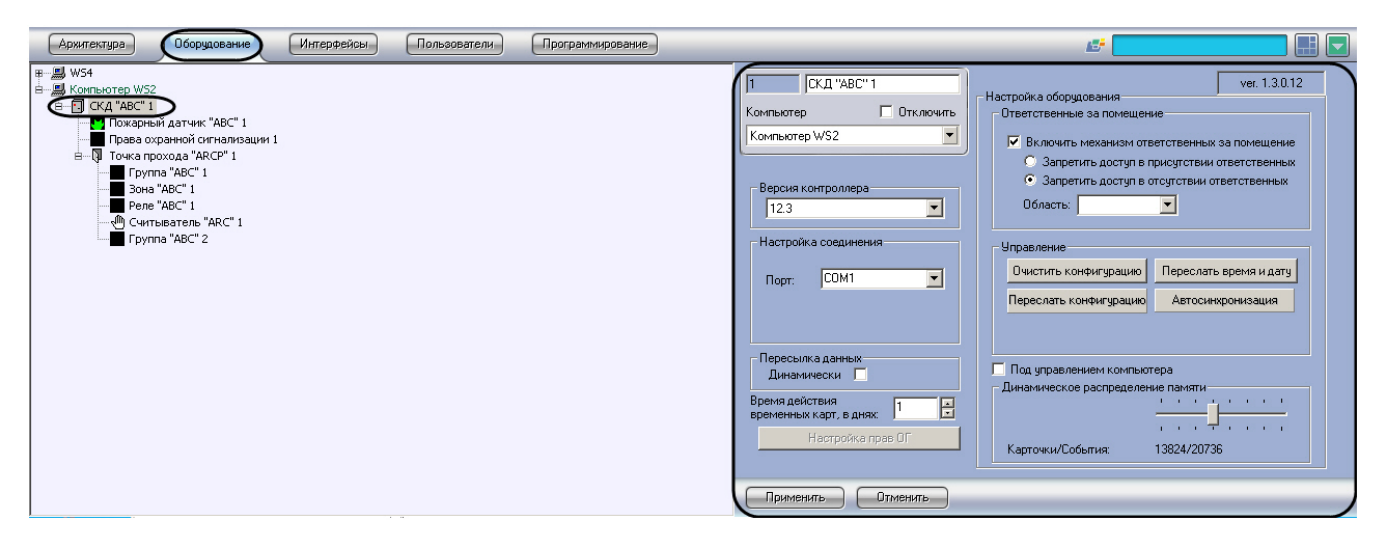

Настройка центрального контроллера *ABC* производится в следующей последовательности:

- 1. Задать параметры центрального контроллера *ABC.*
- 2. Настроить пересылку пользователей, временных зон и уровней доступа в центральный контроллер.
- 3. Настроить механизм ответственных за помещение.
- 4. Настроить динамическое распределение памяти центрального контроллера.
- 5. Выбрать режим работы центрального контроллера.
- 6. Организовать пересылку конфигурации в центральный контроллер.

### <span id="page-4-0"></span>**Задание параметров центрального контроллера ABC**

В зависимости от интерфейса подключения контроллера *ABC* к компьютеру различают следующие его модификации:

- 1. контроллер *ABC* подключается по интерфейсу RS232;
- 2. контроллер *ABC-E* подключается по интерфейсу Ethernet.

Задание параметров центрального контроллера *ABC* в ПК *ACFA Intellect* производится в соответствии с его модификацией.

#### <span id="page-4-1"></span>**Задание параметров контроллера ABC**

Задание параметров контроллера *ABC*, подключенного к Серверу *Интеллект* по интерфейсу RS232, производится следующим образом:

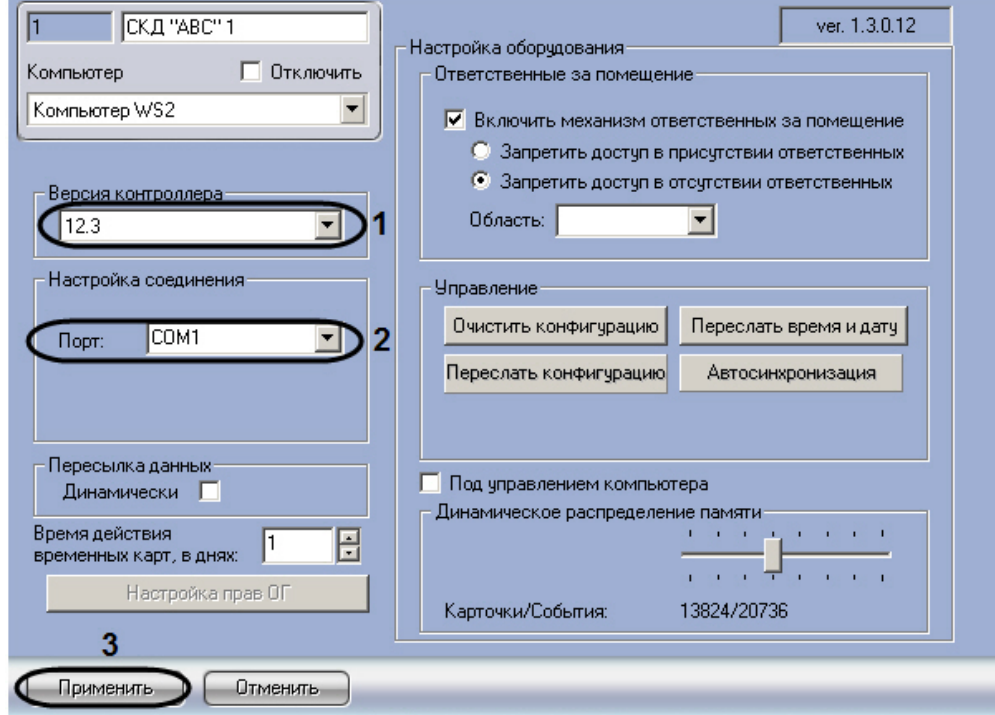

- 2. Из раскрывающегося списка **Версия контроллера** выбрать значение **12.3**, соответствующее версии контроллера *ABC* 12.3 (RS232) (**1**).
- 3. Из раскрывающегося списка **Порт** выбрать COM-порт Сервера *Интеллект*, используемый для подключения к контроллеру *ABC* (**2**).
- 4. Для сохранения внесенных изменений нажать кнопку **Применить** (**3**).

Задание параметров контроллера *ABC*, подключенного к Серверу *Интеллект* по интерфейсу RS232, завершено.

#### <span id="page-5-0"></span>**Задание параметров контроллера ABC-E**

Задание параметров контроллера *ABC-E*, подключенного к Серверу *Интеллект* по интерфейсу Ethernet, производится следующим образом:

1. Перейти на панель настройки объекта **СКД "ABC"**.

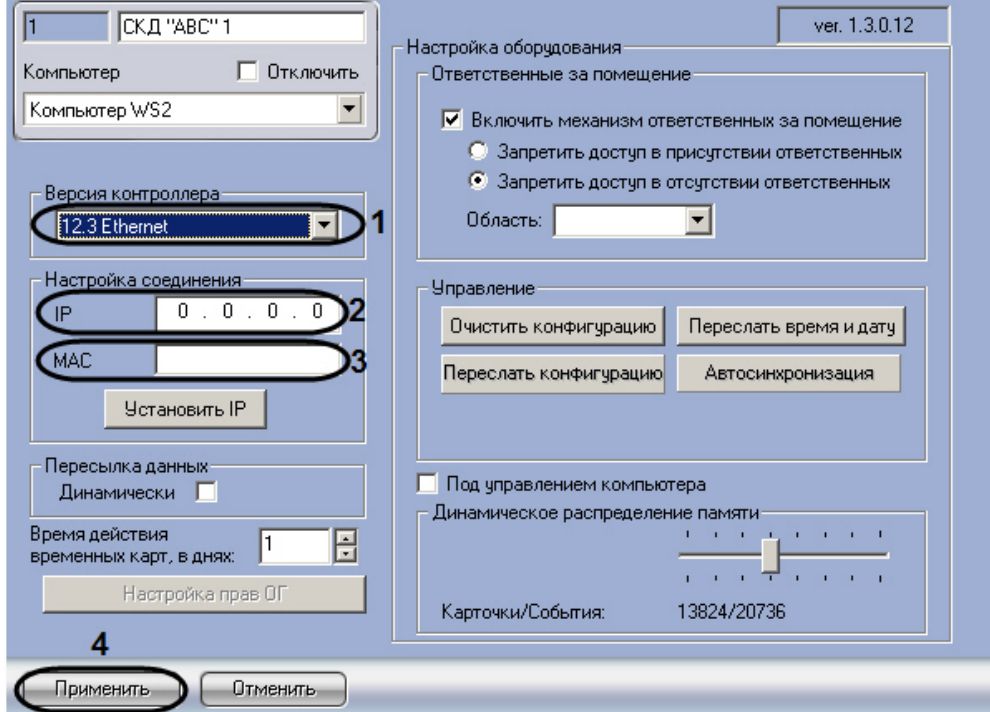

- 2. Из раскрывающегося списка **Версия контроллера** выбрать значение, соответствующее версии подключенного оборудования:
	- a. Выбрать значение **12.3 Ethernet** в случае, если подключен контроллер версии *ABC* 12.3 (Ethernet)
	- b. Выбрать значение **13.3 Ethernet** в случае, если подключен контроллер версии *ABC* 13.3 (Ethernet) (**1**).
- 3. В поле **IP** ввести с помощью маски IP-адрес контроллера *ABC-E* (**2**)
- 4. В поле **MAC** ввести MAC-адрес контроллера *ABC-E* (**3**). 5. Для сохранения внесенных изменений нажать кнопку **Применить** (**4**).

Задание параметров контроллера *ABC-E*, подключенного к Серверу *Интеллект* по интерфейсу Ethernet, завершено.

### **Примечание.**

Сведения по установке IP-адреса центрального контроллера ABC описаны в официальной справочной документации по *СКУД ABC*.

### <span id="page-5-1"></span>**Настройка пересылки пользователей, временных зон и уровней доступа в центральный контроллер ABC**

Настройка пересылки пользователей, временных зон и уровней доступа в центральный контроллер производится следующим образом:

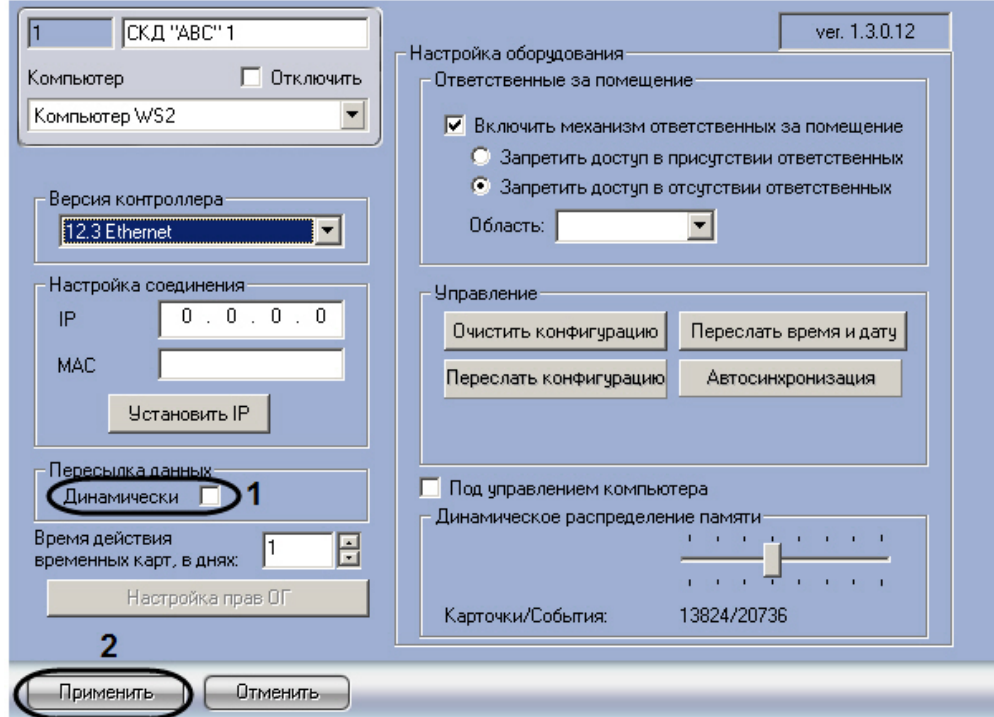

- 2. В случае, если требуется пересылать пользователей, временные зоны и уровни доступа в центральный контроллер при каждом сохранении изменений в данных настройках, установить флажок **Динамически** груп пы **Пересылка данных** (**1**).
- 3. Для сохранения внесенных изменений нажать кнопку **Применить** (**2**).

<span id="page-6-0"></span>Настройка пересылки пользователей, временных зон и уровней доступа в центральный контроллер завершена.

### **Настройка времени действия временных карт**

Для настройки времени действия временных карт необходимо выполнить следующие действия:

1. Перейти на панель настроек объекта **СКД "ABC"**.

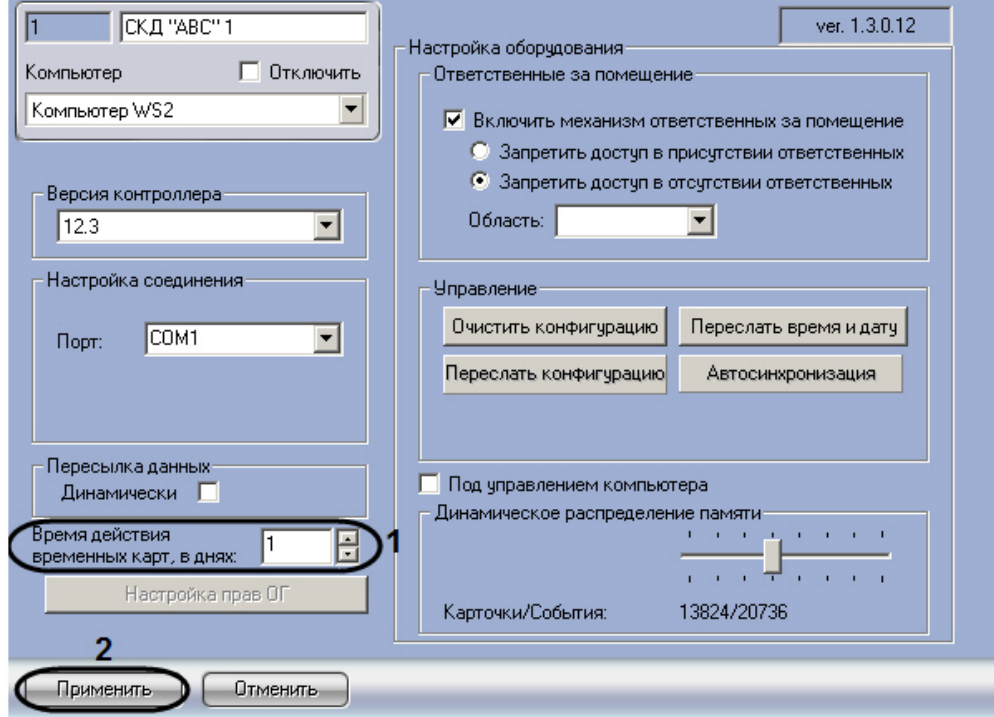

- 2. В поле **Время действия временных карт, в днях** ввести период времени в днях, на протяжении которого необходимо оставлять действующей временную карту доступа (**1**).
- 3. Нажать на кнопку **Применить** (**2**).

Настройка времени действия временных карт завершена.

### <span id="page-6-1"></span>**Настройка охранных уровней доступа**

Для настройки охранных уровней доступа необходимо выполнить следующие действия:

1. Перейти на панель настроек объекта **СКД "ABC"**.

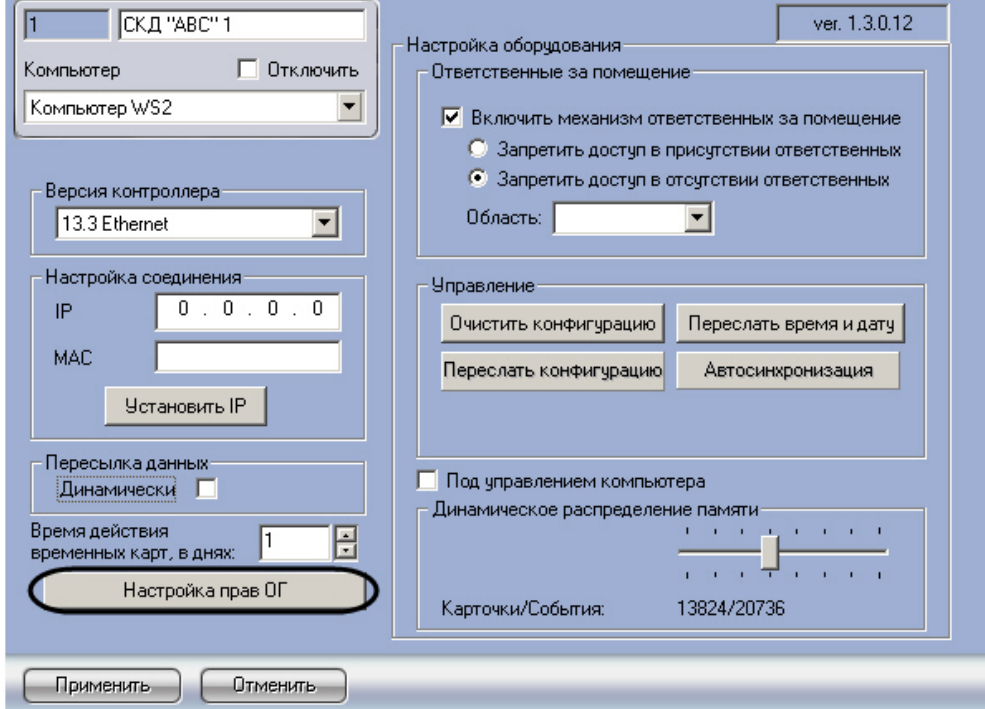

2. Нажать на кнопку **Настройка прав ОГ**. Будет открыто окно **Настройка охранных уровней доступа**.

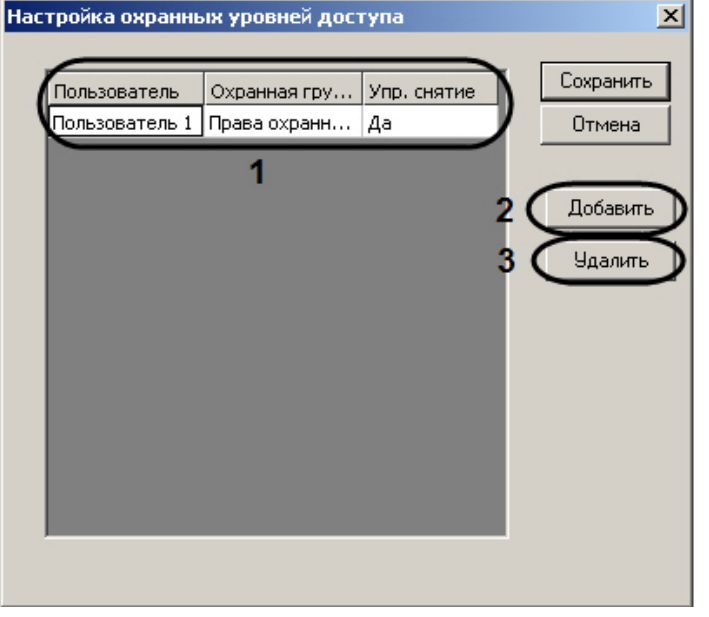

- 3. В окне представлен список имеющихся в системе прав (**1**).
- 4. Для добавления прав необходимо нажать на кнопку **Добавить** (**2**).

#### **Примечание.**

Для удаления прав необходимо выделить ячейку в строке, соответствующей требуемым правам, и нажать на кнопку **Удалить** (**3**).

5. В окне **Добавление прав** из раскрывающегося списка **Пользователь** выбрать пользователя, которому будут назначены права (**1**).

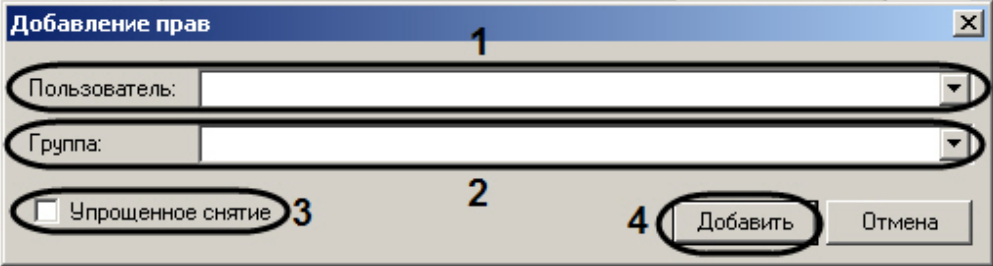

6. Из раскрывающегося списка **Группа** выбрать объект **Права охранной сигнализации**, соответствующий

правам, которые следует назначить выбранному пользователю (**2**).

- 7. В случае, если пользователю доступно упрощенное снятие объектов с охраны, установить флажок **Упрощенн ое снятие** (**3**).
- 8. Нажать на кнопку **Добавить** (**4**). Правило будет добавлено в список.
- 9. Для сохранения добавленных прав и закрытия окна **Настройка охранных уровней доступа** необходимо нажать на кнопку **Сохранить** (**1**).

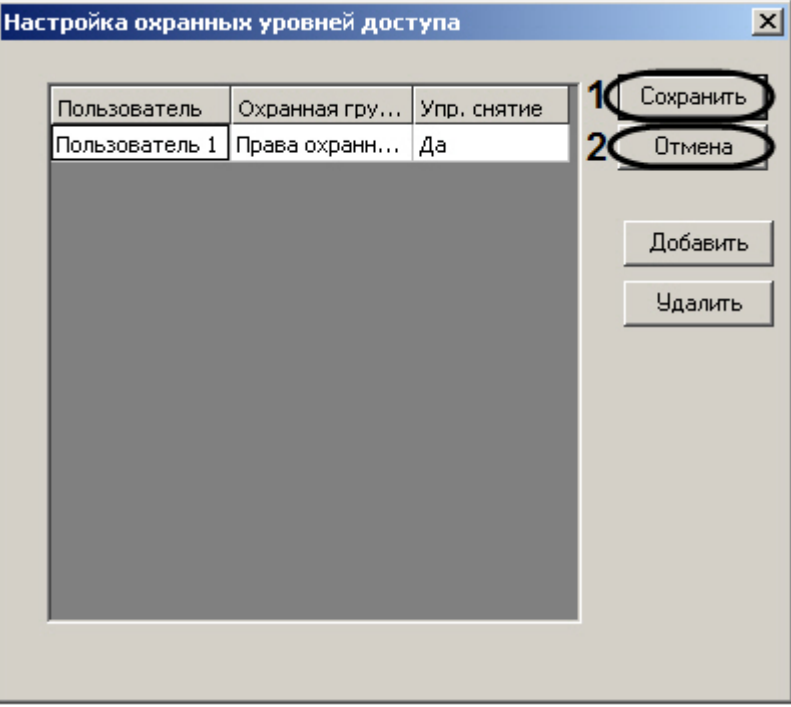

#### **Примечание.** ⊕

Для закрытия окна Настройка охранных уровней доступа без сохранения внесенных изменений необходимо нажать на кнопку **Отмена** (**1**).

<span id="page-8-0"></span>Настройка охранных уровней доступа завершена.

#### **Настройка механизма ответственных за помещение**

Механизм ответственных за помещение позволяет принимать решение о доступе в зависимости от того, находится ли внутри помещения лицо, ответственное за него.

Настройка механизма ответственных за помещение производится следующим образом:

1. На панели настроек объекта **Зона**/ **Область**, соответствующего требуемому помещению, выбрать ответственных пользователей.

#### **Примечание.** O)

Подробные сведения о выборе ответственных пользователей для зоны/области приведены в документе [Программный комплекс Интеллект: Руководство Администратора](https://doc.axxonsoft.com/confluence/pages/viewpage.action?pageId=83500165).

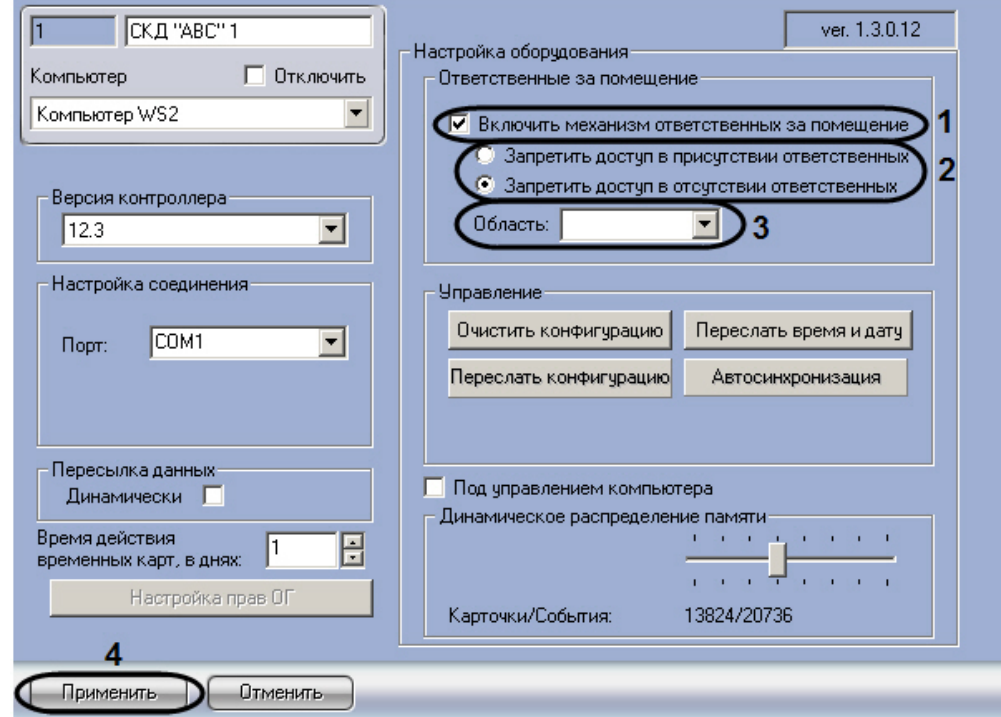

- 3. Для включения механизма ответственных за помещение установить флажок **Включить механизм ответственных за помещение** (**1**).
- 4. В случае, если требуется запретить доступ в помещение в присутствии ответственных, установить переключатель в положение **Запретить доступ в присутствии ответственных**. В случае, если требуется запретить доступ в помещение в отсутствие ответственных, установить переключатель в положение **Запретит ь доступ в отсутствии ответственных** (**2**)
- 5. Из раскрывающегося списка **Область** выбрать зону или область, соответствующую помещению, для которого активирован механизм ответственных за помещение (**3**, шаг 1)
- 6. Для сохранения внесенных изменений нажать кнопку **Применить** (**4**).

<span id="page-9-0"></span>Настройка механизма ответственных за помещение завершена.

### **Настройка динамического распределения памяти центрального контроллера**

Динамическое распределение памяти центрального контроллера характеризует соотношение карт доступа и событий в памяти контроллера.

Настройка динамического распределения памяти центрального контроллера производится следующим образом:

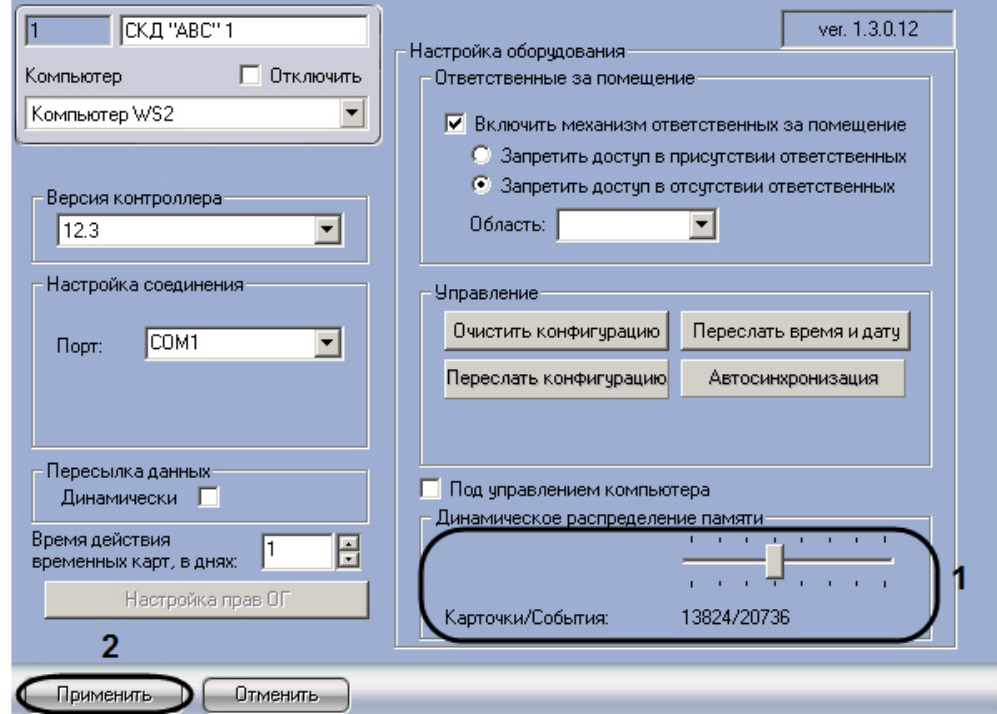

- 2. Установить ползунок **Динамическое распределение памяти** в положение, соответствующее требуемому соотношению карточек и событий в памяти центрального контроллера (**1**). Текущее соотношение **Карточки/ События** отображается в поле под ползунком (**1**).
- 3. Для сохранения внесенных изменений нажать кнопку **Применить** (**2**).

<span id="page-10-0"></span>Настройка динамического распределения памяти центрального контроллера завершена.

#### **Выбор режима работы центрального контроллера**

Выбор режима работы центрального контроллера производится следующим образом:

1. Перейти на панель настройки объекта **СКД "ABC"**.

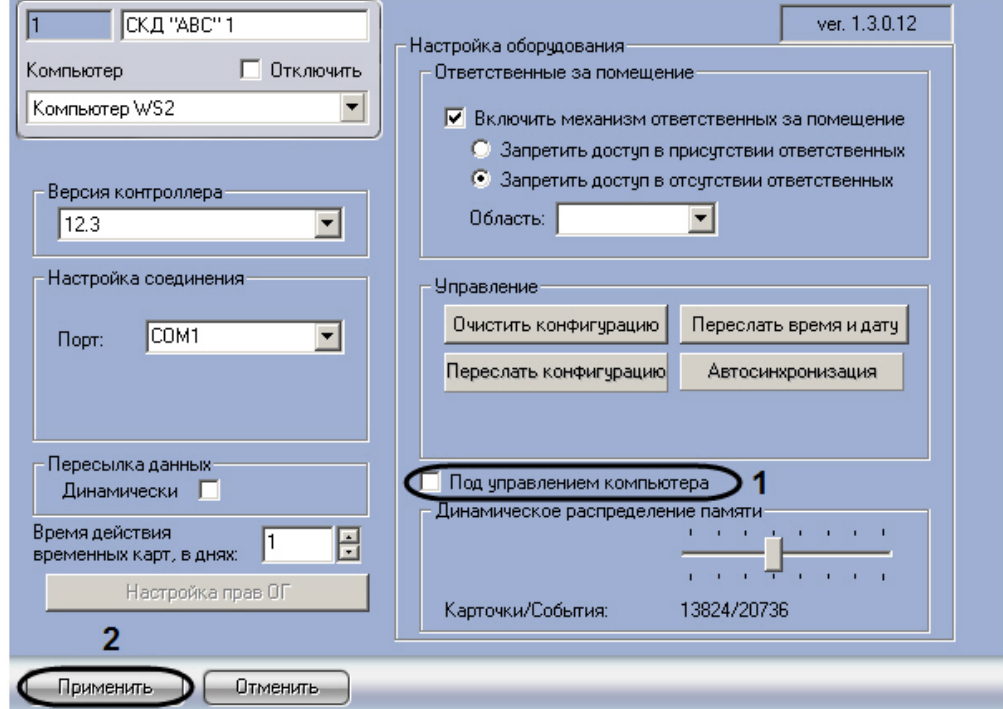

- 2. В случае, если требуется принимать решение о доступе на Сервере *Интеллект*, установить флажок **Под управлением компьютера** (**1**). Если данный флажок снят, решение о доступе принимается контроллером автономно
- 3. Для сохранения внесенных изменений нажать кнопку **Применить** (**2**).

<span id="page-10-1"></span>Выбор режима работы центрального контроллера завершен.

### **Пересылка конфигурации в центральный контроллер**

Пересылка конфигурации в центральный контроллер осуществляется следующим образом:

1. Перейти на панель настройки объекта **СКД "ABC"**.

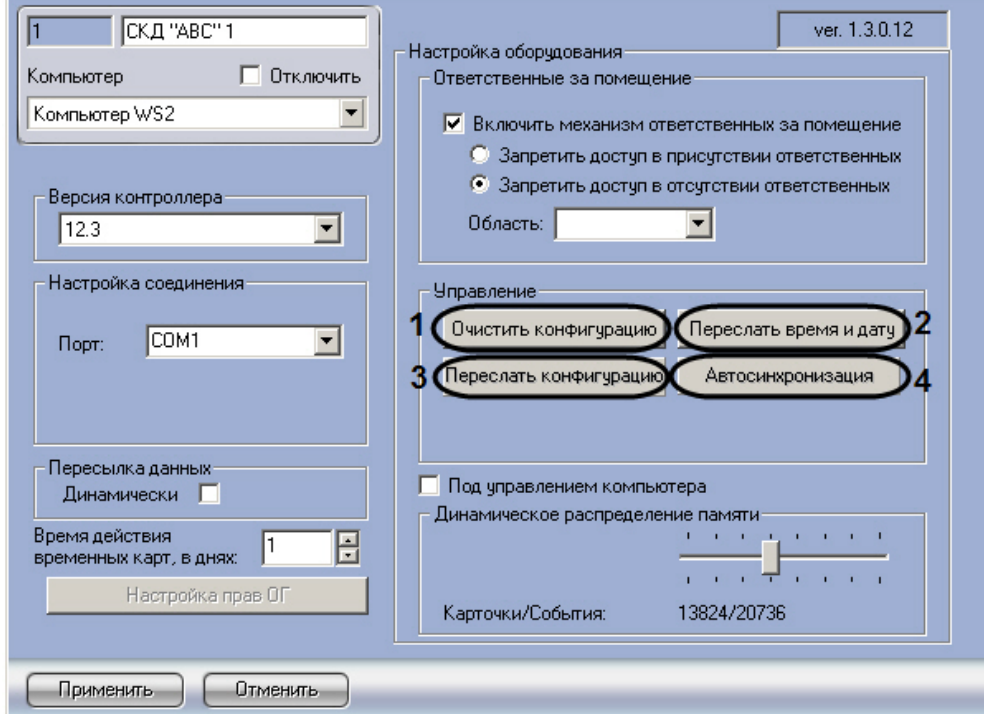

- 2. Для очистки конфигурации центрального контроллера нажать кнопку **Очистить конфигурацию** (**1**).
- 3. Чтобы синхронизировать системное время Сервера *Интеллект* и внутреннее время контроллера, нажать кнопку **Переслать время и дату** (**2**).
- 4. Для пересылки конфигурации в центральный контроллер нажать кнопку **Переслать конфигурацию** (**3**). При пересылке конфигурации в контроллер записываются настройки объектов, пользователи, временные зоны и уровни доступа.
- 5. Для запуска процесса синхронизации конфигурации оборудования и ПК *ACFA Intellect* необходимо нажать на кнопку **Автосинхронизация** (**4**).

<span id="page-11-0"></span>Пересылка конфигурации в центральный контроллер завершена.

### **Настройка локальных контроллеров ARC**

Настройка локального контроллера ARC, используемого для организации точки доступа, производится на панели настройки объекта **Точка прохода "ARCP".** Данный объект создается на базе объекта **СКД "ABC"** на вкладке **Обор удование** диалогового окна **Настройка системы**.

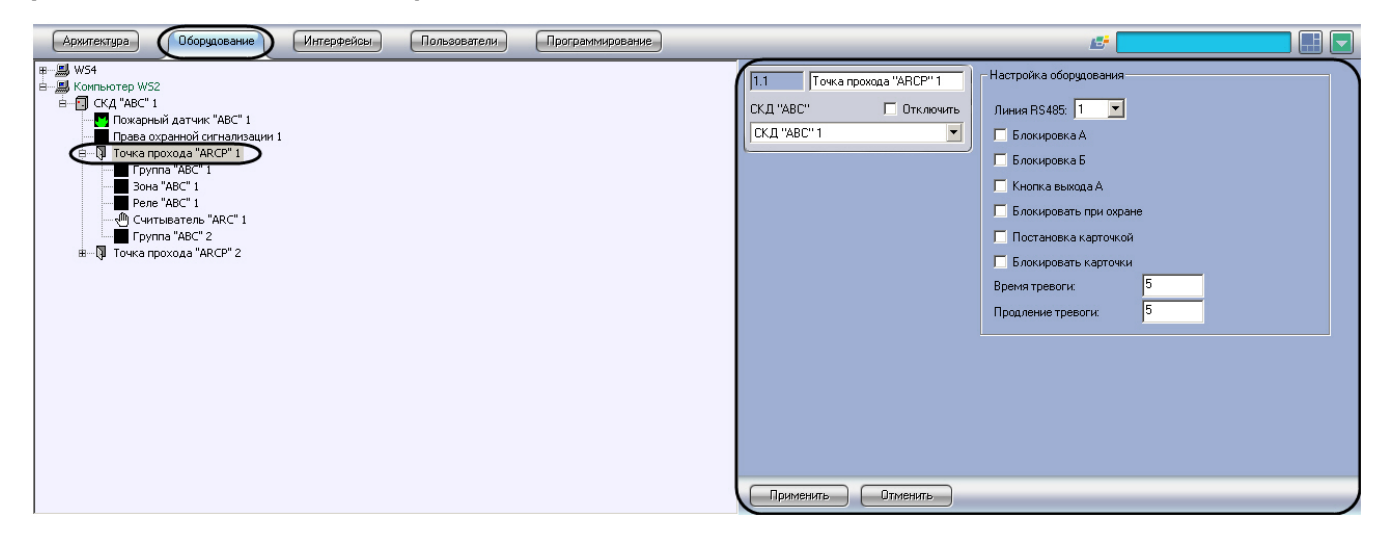

Настройка локальных контроллеров ARC, используемых для организации точек доступа, производится следующим образом:

1. Перейти на панель настройки объекта **Точка прохода "ARCP"**.

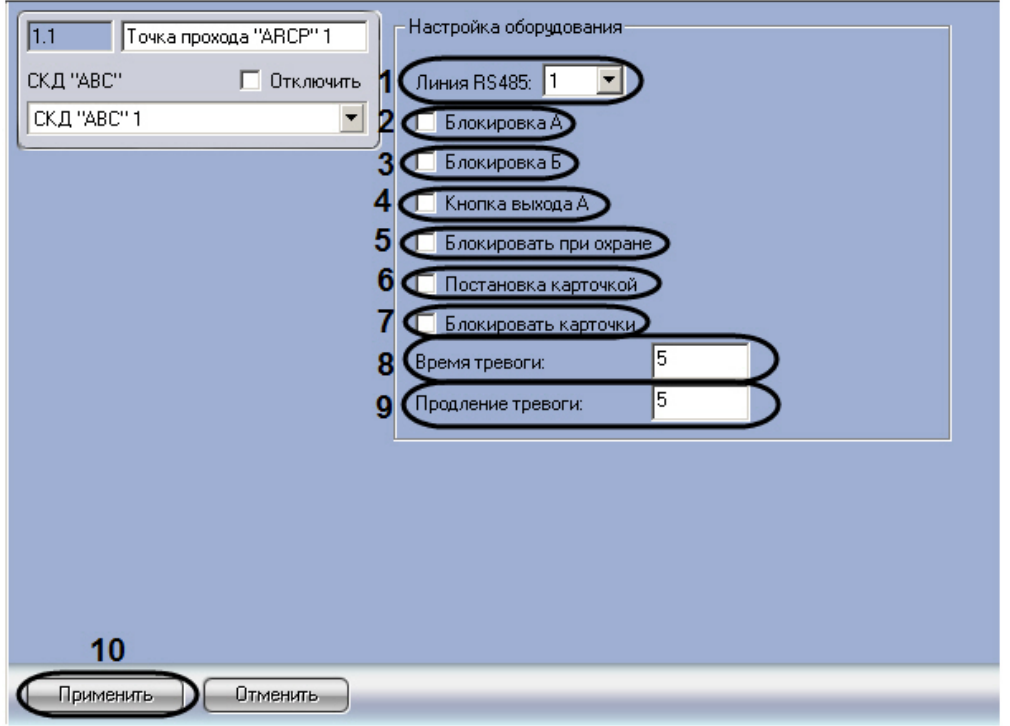

2. Из раскрывающегося списка **Линия RS485** выбрать номер канала центрального контроллера *ABC* (**1** или **2**), используемого для связи с данным локальным контроллером ARC (**1**).

#### **Примечание.** ന

Номер канала (точки прохода) задается в соответствии с положением переключателя на локальном контроллере ARC (см. официальную справочную документацию по *СКУД ABC*).

- 3. В случае, если для настраиваемой точки прохода требуется блокировать считыватель А, установить флажок **Б локировка А** (**2**).
- 4. В случае, если для настраиваемой точки прохода требуется блокировать считыватель Б, установить флажок **Б локировка Б** (**3**).
- 5. В случае, если для настраиваемой точки прохода необходимо использовать возможность прохода по кнопке выхода со стороны считывателя А, установить флажок **Кнопка выхода А** (**4**).
- 6. В случае, если требуется блокировать доступ через точку прохода, когда группа находится на охране, установить флажок **Блокировать при охране** (**5**).
- 7. В случае, если имеется возможность ставить настраиваемую точку прохода на охрану при помощи карты доступа, установить флажок **Постановка карточкой** (**6**).
- 8. В случае, если при нахождении группы под охраной требуется блокировать доступ для карт доступа, не имеющих прав снятия с охраны, необходимо установить флажок **Блокировка карточки** (**7**).
- 9. В поле **Время тревоги** ввести период времени в секундах, в течение которого точка прохода будет находиться в состоянии **Тревога** после поступления тревожного сигнала (**8**).
- 10. В поле **Продление тревоги** ввести период времени продления тревоги в секундах (**9**).
- 11. Для сохранения внесенных изменений нажать кнопку **Применить** (**10**).
- 12. Повторить шаги 1-3 для второго контроллера ARC, подключенного к центральному контроллеру *ABC.*

Настройка локальных контроллеров ARC, используемых для организации точек доступа, завершена.

## <span id="page-12-0"></span>**Настройка считывателей точек прохода**

Настройка считывателя точки прохода производится на панели настройки объекта **Считыватель "ARC"**. Данный объект создается на базе объекта **Точка прохода "ARCP"** на вкладке **Оборудование** диалогового окна **Настройка системы**.

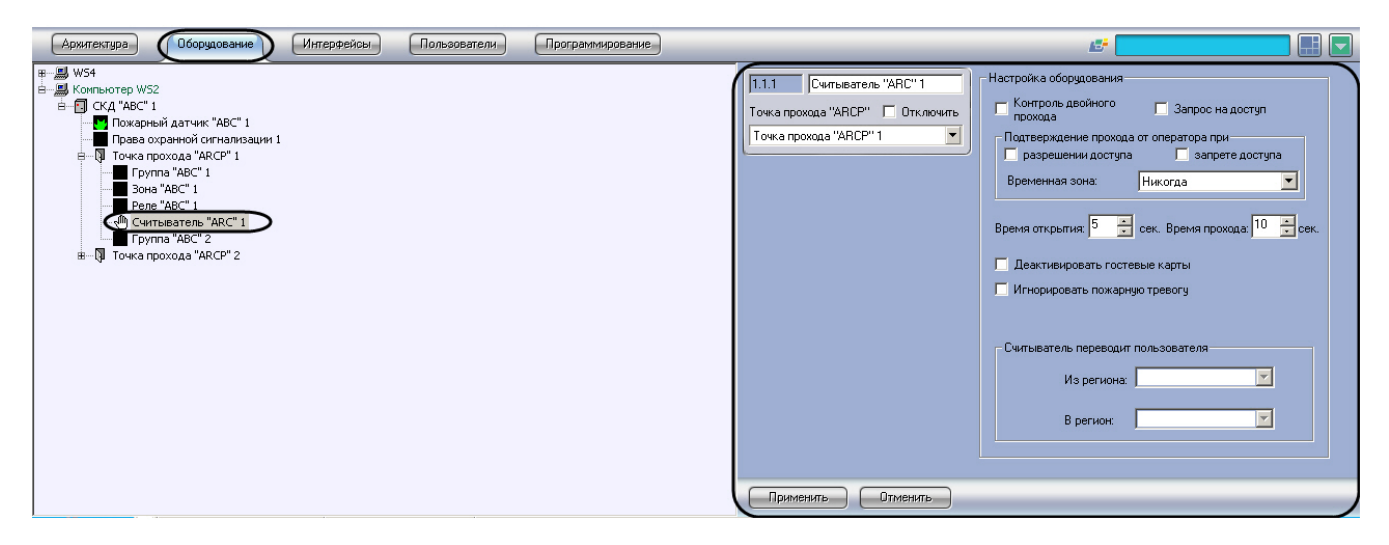

Настройка считывателей точки прохода производится следующим образом:

1. Перейти на панель настройки объекта **Считыватель "ARC"**.

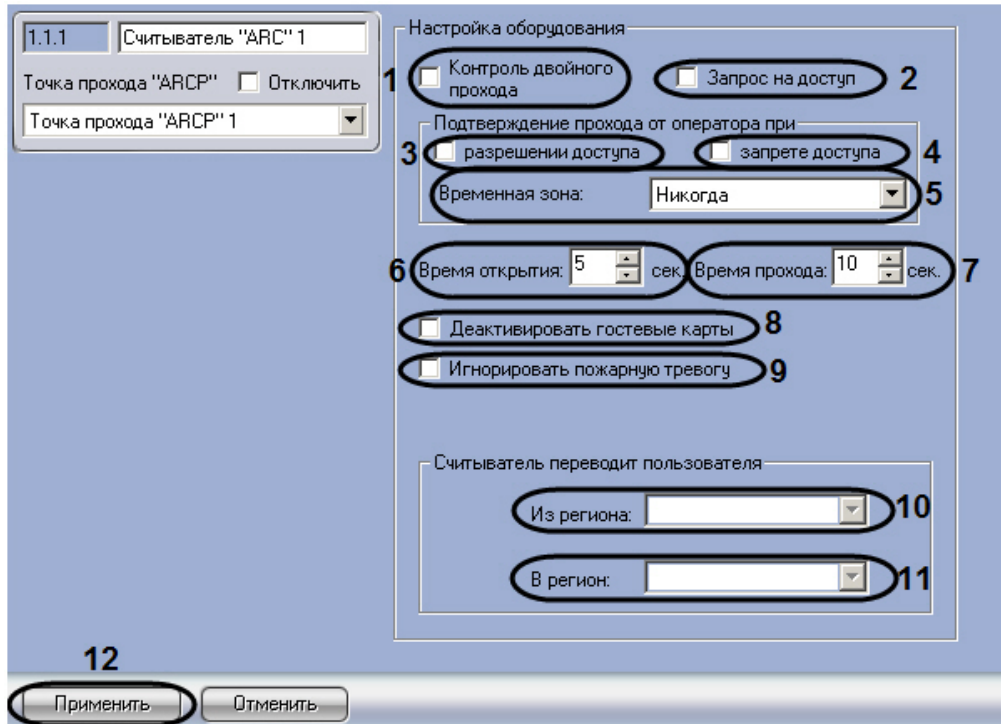

- 2. В случае, если требуется проводить контроль двойного прохода через считыватель, установить флажок **Контр оль двойного прохода** (**1**).
- 3. Установить флажок **Запрос на доступ**, если необходимо, чтобы было сгенерировано событие **Доступ предоставлен** (**2**). Если данный флажок снят, событие не будет сгенерировано, однако реле замка будет включено, если карта записана в контроллер и имеет действительный уровень доступа.
- 4. Если в группе настроек **Подтверждение прохода от оператора при** установлен флажок **разрешении доступа**, при этом флажок **Запрос на доступ** также установлен, карта записана в ПК *Интеллект*, но не записана в контроллер, имеет действительный уровень доступа, то будет сгенерировано событие **Запрос оператору** и реле замка не будет включено (**3**). Если флажок снят, то будет сгенерировано событие **Проход**, и реле замка будет включено.
- 5. Если в группе настроек **Подтверждение прохода от оператора при** установлен флажок **запрете доступа**, при этом флажок **Запрос на доступ** также установлен, карта записана в ПК *Интеллект*, но не записана в контроллер, имеет недействительный уровень доступа, то будет сгенерировано событие Запрос оператору и реле замка не будет включено (**4**). Если флажок снят, то будет сгенерировано событие **Неизвестная карта**, и реле замка включено не будет.

#### **Примечание.** ന

Группа настроек **Подтверждение прохода от оператора при** имеет значение для карт, сохраненных в ПК *Интеллект*, но незаписанных в контроллер. При этом, на головном объекте флажок **Динамически** должен быть снят, а флажок **Под управлением компьютера** должен быть установлен.

6. Из раскрывающегося списка **Временная зона** выбрать временную зону, в которой требуется подтверждение оператора при разрешении и/или запрете доступа (**5**).

- 7. В поле **Время открытия** ввести с помощью кнопок **вверх-вниз** время, на которое требуется разблокировать замок при разрешенном проходе (**6**).
- 8. В поле **Время прохода** ввести с помощью кнопок **вверх-вниз** период времени в секундах, на который разрешается открыть дверь при разрешенном проходе. В случае, если дверь остается открытой дольше заданного времени, регистрируется сообщение **Удержание двери открытой** (**7**).
- 9. В случае, если требуется автоматически дезактивировать гостевые карты доступа при проходе через считыватель, установить флажок **Деактивировать гостевые карты** (**8**).
- 10. В случае, если автоматическая разблокировка точки прохода при регистрации пожарной тревоги не требуется, установить флажок **Игнорировать пожарную тревогу** (**9**).
- 11. Из раскрывающегося списка **Из региона** выбрать раздел, соответствующий территории, расположенной со стороны входа через считыватель (**10**).
- 12. Из раскрывающегося списка **В регион** выбрать раздел, соответствующий территории, расположенной со стороны выхода через считыватель (**11**).
- 13. Для сохранения внесенных изменений нажать кнопку **Применить** (**12**).
- 14. Повторить шаги 1-13 для второго считывателя, установленного в точке прохода.

<span id="page-14-0"></span>Настройка считывателей точки прохода завершена.

## **Настройка пожарных датчиков**

Настройка пожарного датчика производится на панели настройки объекта **Пожарный датчик**. Данный объект создается на базе объекта **СКД "ABC"** на вкладке **Оборудование** диалогового окна **Настройка системы**.

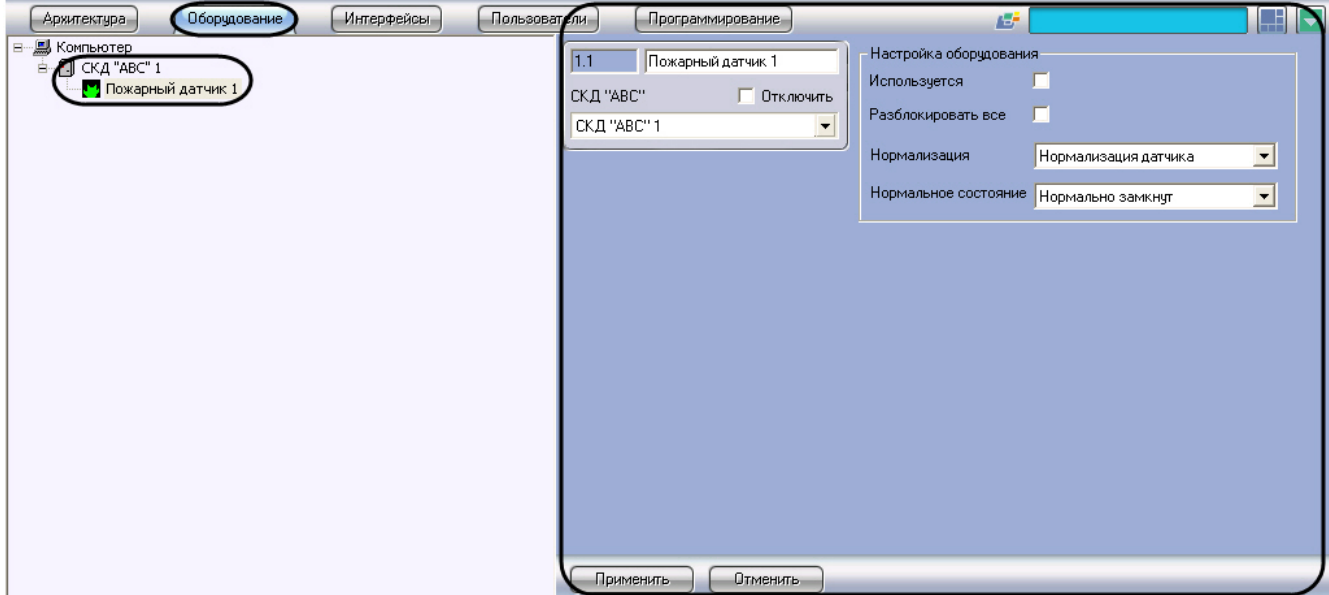

Настройка пожарных датчиков производится следующим образом:

1. Перейти на панель настройки объекта **Пожарный датчик**.

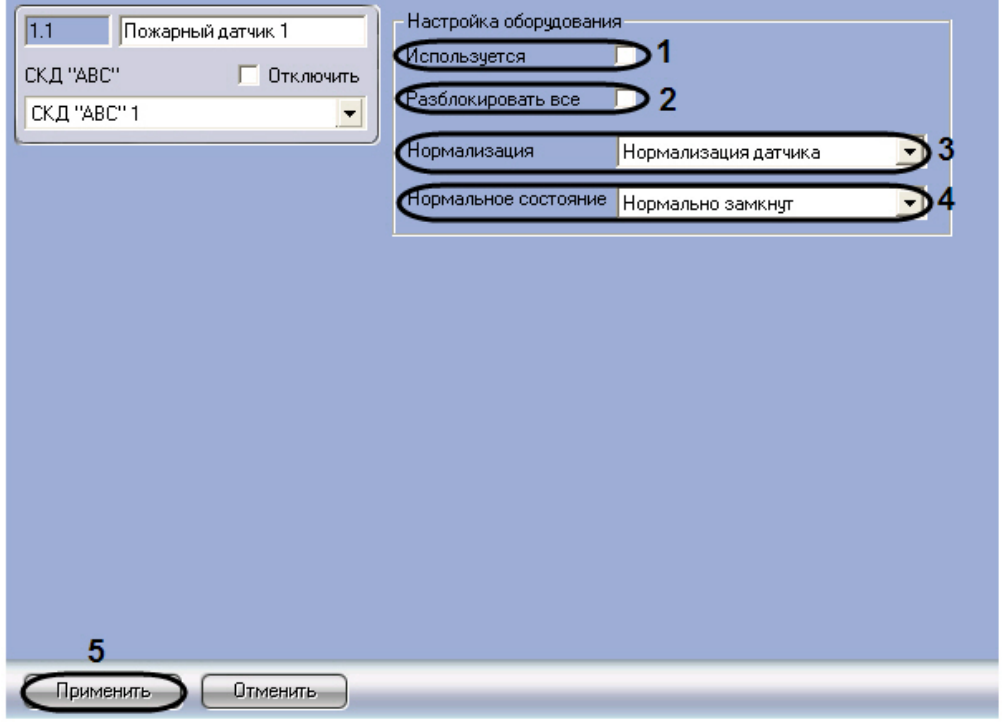

- 2. Для использования пожарного датчика установить флажок **Используется** (**1**).
- 3. Установить флажок **Разблокировать все** в случае, если при срабатывании пожарного датчика требуется разблокировать все точки доступа, подключенные к тому контроллеру *ABC*, что и данный датчик (**2**).

#### **Внимание!** Δ

Разблокировка точек прохода с включенной функцией Игнорировать пожарную тревогу не происходит (см. раздел [Настройка считывателей точек прохода\)](#page-12-0).

- 4. Из раскрывающегося списка **Нормализация** выбрать условие снятия пожарной тревоги и отмены разблокировки (**Нормализация датчика** или **Команда оператора**) (**3**).
- 5. Из раскрывающегося списка **Нормальное состояние** выбрать нормальное состояние датчика (**Нормально замкнут** или **Нормально разомкнут**) (**4**).
- 6. Повторить шаги 1-5 для всех пожарных датчиков, подключенных к центральному контроллеру *ABC*

Настройка пожарных датчиков завершена.

## <span id="page-15-0"></span>**Настройка прав охранной сигнализации**

В программном комплексе *ACFA Intellect* настройка прав охранной сигнализации осуществляется на панели настроек объекта **Права охранной сигнализации.** Данный объект создается на базе объекта **СКД "ABC"** на квладке **Обору дование** диалогового окна **Настройка системы**.

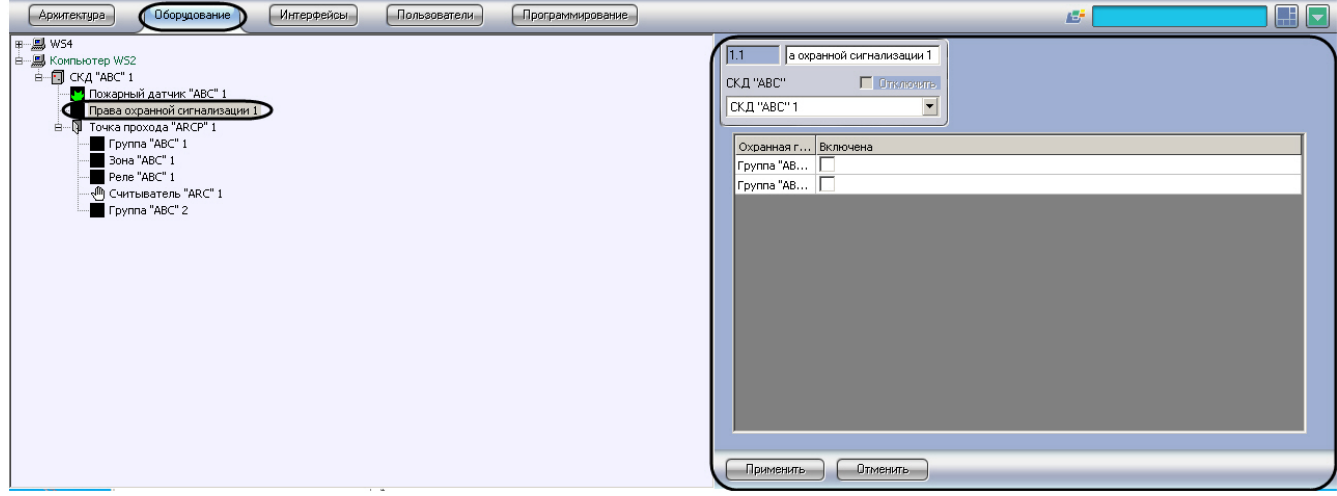

Для настройки прав охранной сигнализации необходимо выполнить следующие действия:

1. Перейти на панель настроек объекта **Права охранной сигнализации**.

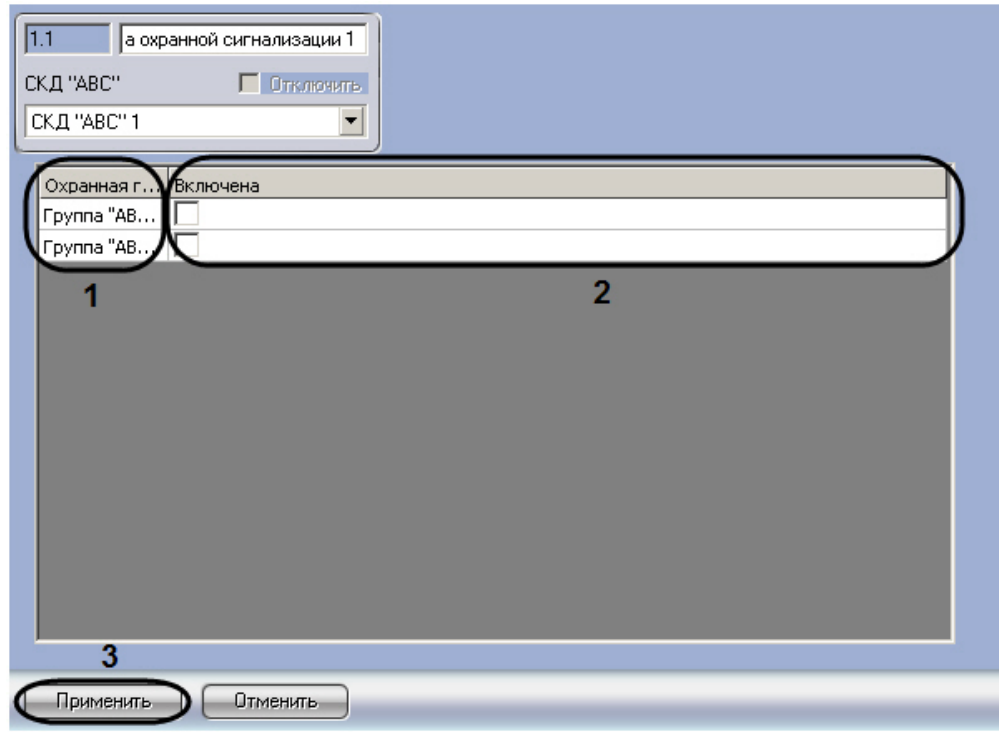

- 2. В столбце **Охранная группа** представлен список групп, зарегистрированных в ПК *ACFA Intellect* (**1**).
- 3. Установить флажки напротив тех охранных групп, которые включены в настраиваемые права (**2**).
- 4. Нажать на кнопку **Применить** (**3**).

<span id="page-16-0"></span>Настройка прав охранной сигнализации завершена.

## **Настройка зон ABC**

В программном комплексе *ACFA Intellect* настройка зон *ABC* осуществляется на панели настроек объекта **Зона ABC**. Данный объект создается на базе объекта **Точка прохода "ARCP"** на вкладке **Оборудование** диалогового окна **На стройка системы**.

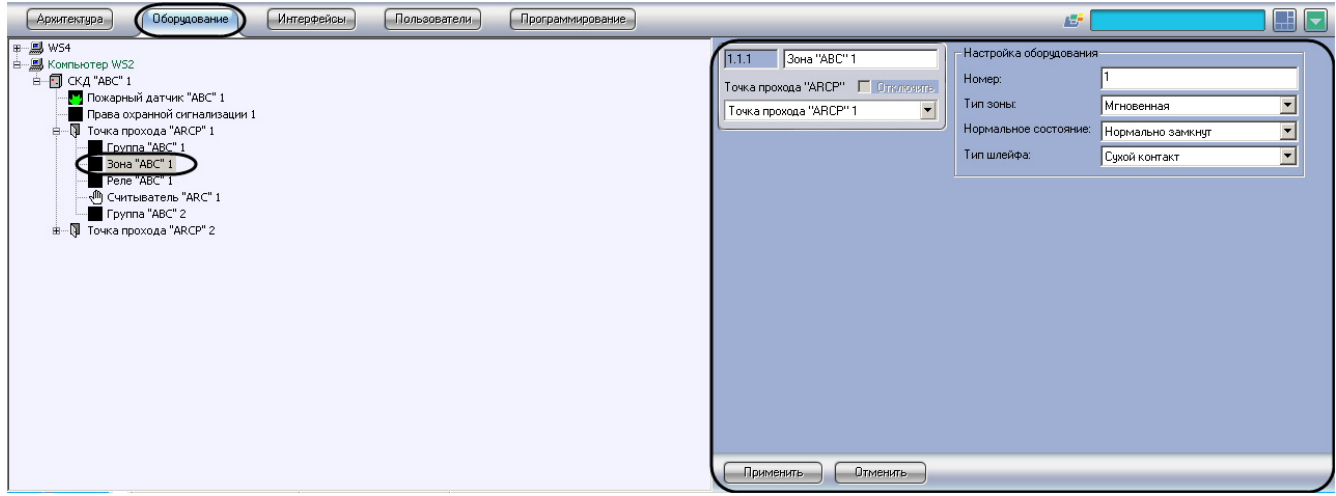

Для настройки зоны *ABC* необходимо выполнить следующие действия:

1. Перейти на панель настроек объекта **Зона "ABC"**.

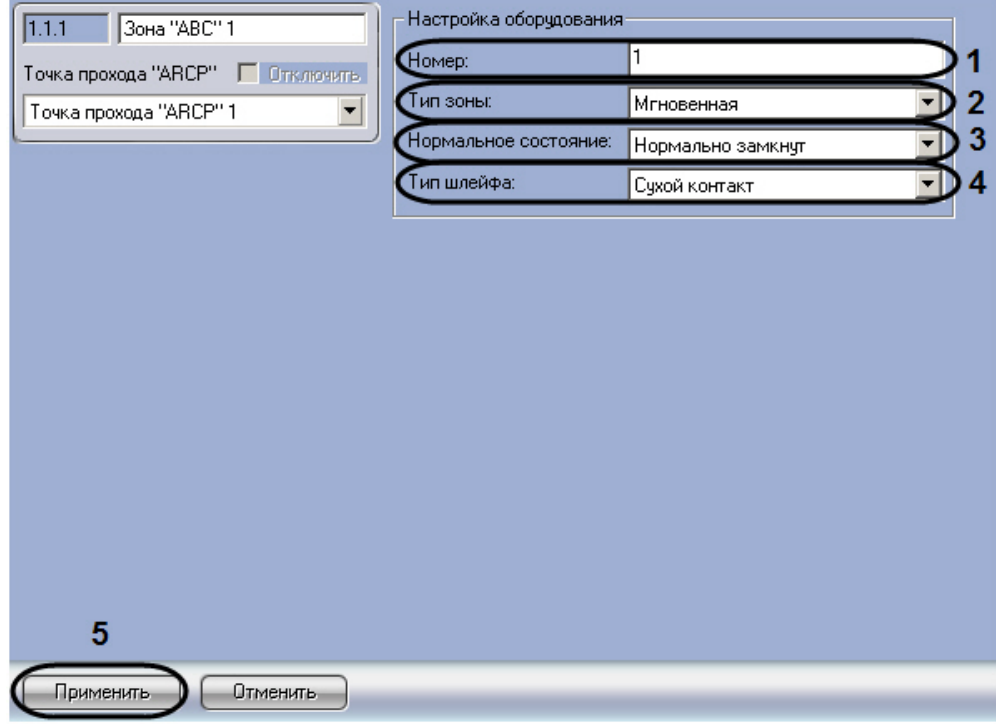

- 2. В поле **Номер** ввести аппаратный адрес подключения шлейфа, соответствующего настраиваемому объекту (**1** ).
- 3. Из раскрывающегося списка **Тип зоны** выбрать тип зоны в группе (**2**).

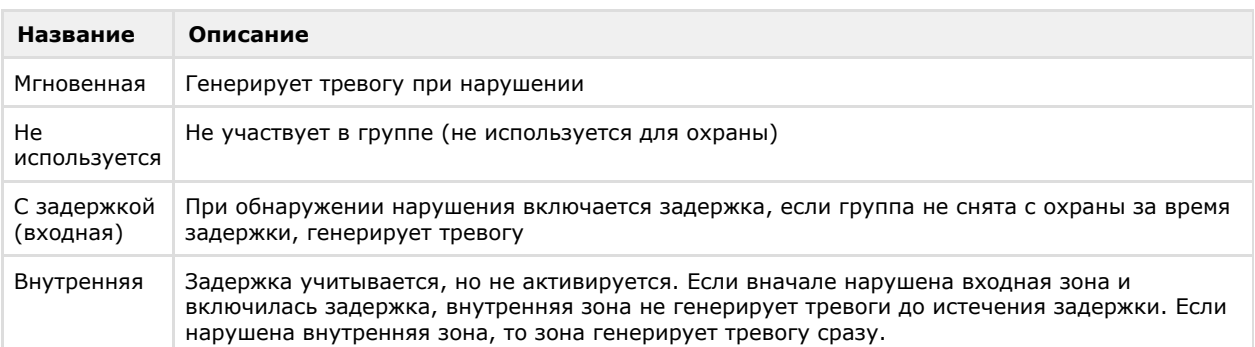

- 4. Из раскрывающегося списка **Нормальное состояние** выбрать нормальное состояние подключенного шлейфа (**3**).
- 5. Из раскрывающегося списка **Тип шлейфа** выбрать тип подключенного шлейфа (**4**).
- 6. Нажать на кнопку **Применить** (**5**).

<span id="page-17-0"></span>Настройка зоны *ABC* завершена.

## **Настройка реле ABC**

В программном комплексе *ACFA Intellect* настройка реле *ABC* осуществляется на панели настроек объекта **Реле "ABC".** Данный объект создается на базе объекта **Тоска прохода "ARCP"** на вкладке **Оборудование** диалогового окна **Настройка системы**.

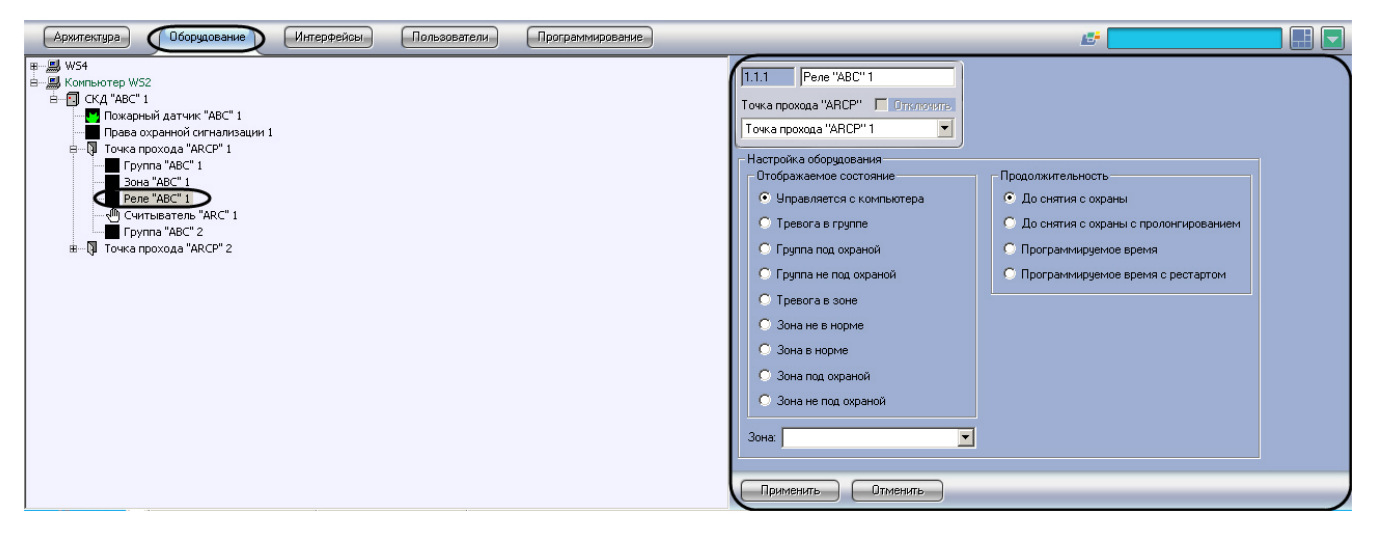

Для настройки реле *ABC* необходимо выполнить следующие действия:

1. Перейти на панель настроек объекта **Реле "ABC"**.

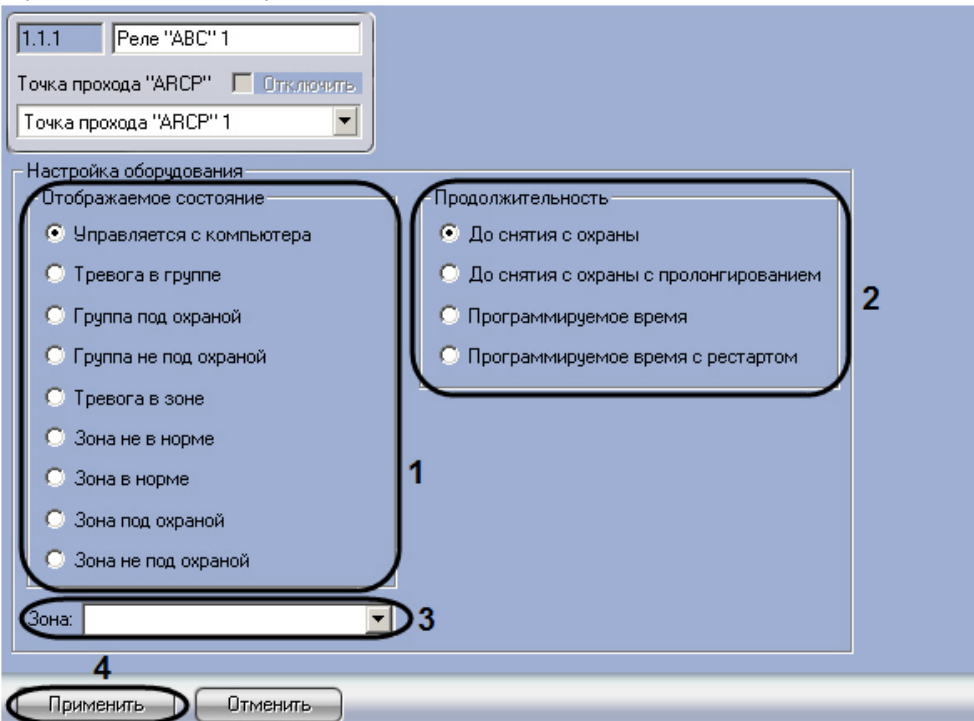

- 2. Установить переключатель **Отображаемое состояние** в положение, соответствующее состоянию, при наступлении которого в системе реле должно быть активировано (**1**).
- 3. Установить переключатель **Продолжительность** в положение, соответствующее условию деактивации реле ( **2**).

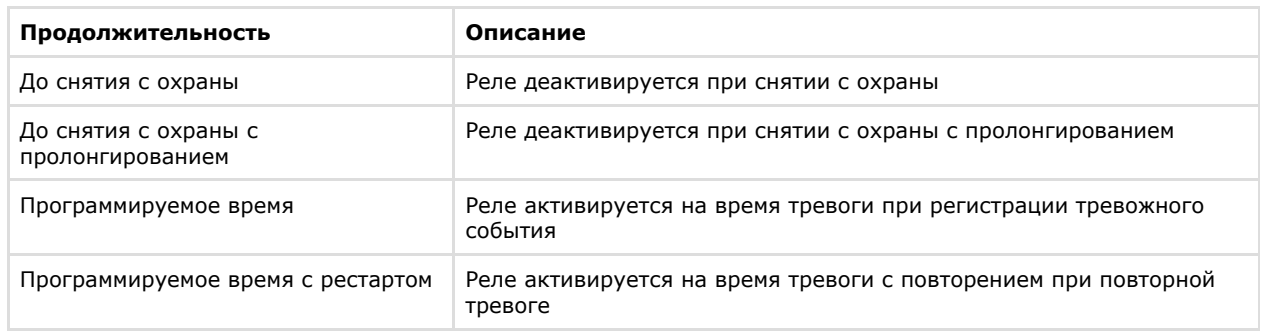

- 4. Из раскрывающегося списка **Зона** выбрать объект **Зона "ABC"**, состояние которого отслеживается настраиваемым объектом **Реле "ABC"** (**3**).
- 5. Нажать на кнопку **Применить** (**4**).

<span id="page-18-0"></span>Настройка реле *ABC* завершена.

# **Работа с модулем интеграции ABC**

## <span id="page-19-0"></span>**Общие сведения о работе с модулем ABC**

Для работы с модулем интеграции *ABC* используются следующие интерфейсные объекты:

- 1. **Карта**;
- 2. **Протокол событий**.

Сведения по настройке данных интерфейсных объектов приведены в документе [Программный комплекс Интеллект:](https://doc.axxonsoft.com/confluence/pages/viewpage.action?pageId=83500164) [Руководство Администратора](https://doc.axxonsoft.com/confluence/pages/viewpage.action?pageId=83500164).

Работа с интерфейсными объектами подробно описана в документе [Программный комплекс Интеллект: Руководство](https://doc.axxonsoft.com/confluence/pages/viewpage.action?pageId=83499967) [Оператора](https://doc.axxonsoft.com/confluence/pages/viewpage.action?pageId=83499967).

### <span id="page-19-1"></span>**Управление центральным контроллером ABC**

Управление центральным контроллером *ABC* осуществляется в интерактивном окне **Карта** с использованием функционального меню объекта **СКД "ABC"**:

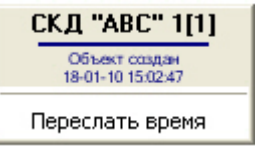

**Примечание.**

⋒

Для вызова функционального меню объекта необходимо щелкнуть по значку объекта правой кнопкой мыши.

Описание команд функционального меню объекта **СКД "ABC"** приведено в таблице.

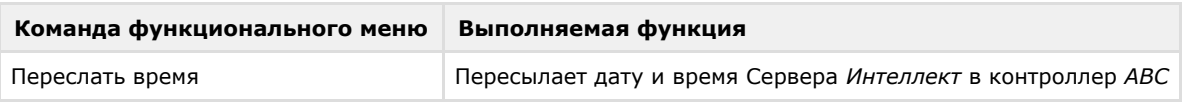

### <span id="page-19-2"></span>**Управление точкой прохода**

Управление точкой прохода осуществляется в интерактивном окне **Карта** с использованием функционального меню объекта **Точка прохода "ARCP"**.

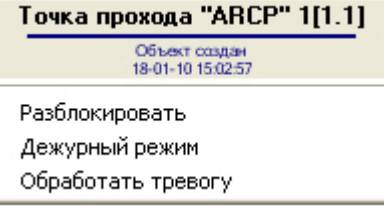

Описание команд функционального меню объекта **Точка прохода "ARCP"** приведено в таблице.

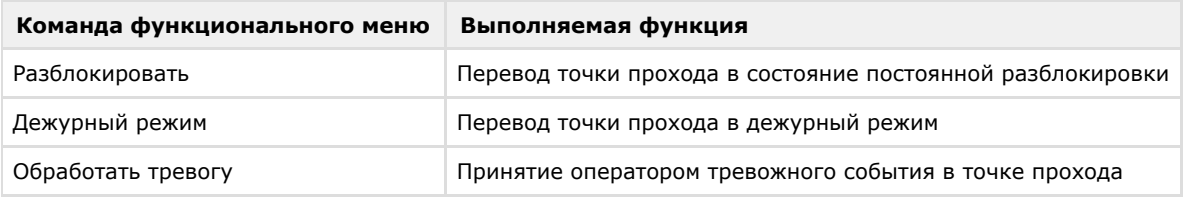

### <span id="page-19-3"></span>**Управление считывателем**

Управление считывателем осуществляется в интерактивном окне **Карта** с использованием функционального меню объекта **Считыватель "ARC"**.

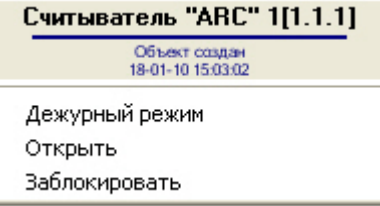

Описание команд функционального меню объекта **Считыватель "ARC"** приведено в таблице.

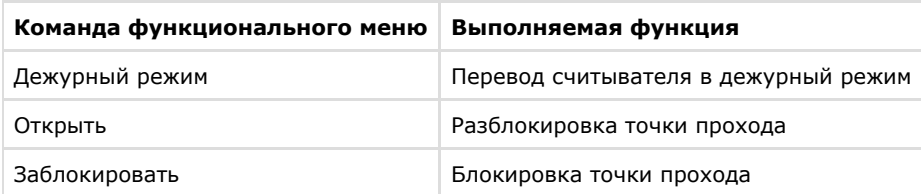

### <span id="page-20-0"></span>**Управление пожарным датчиком**

Управление пожарным датчиком осуществляется в интерактивном окне **Карта** с использованием функционального меню объекта **Пожарный датчик**.

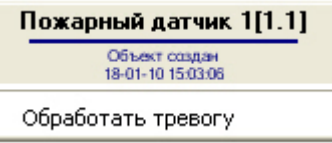

Описание команд функционального меню объекта **Пожарный датчик** приведено в таблице.

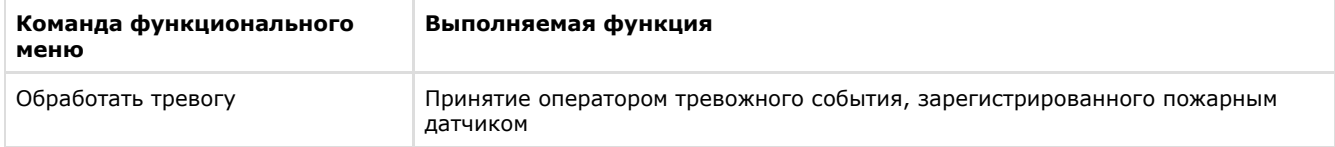

## <span id="page-20-1"></span>**Управление реле**

Управление реле осуществляется в интерактивном окне **Карта** с использованием функционального меню объекта **Ре ле "ABC"**.

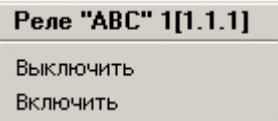

Описание команд функционального меню объекта **Реле** приведено в таблице.

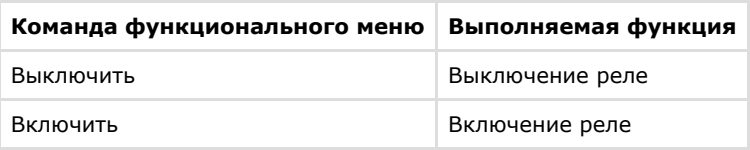

## <span id="page-20-2"></span>**Управление группой**

Управление группой осуществляется в интерактивном окне **Карта** с использованием функционального меню объекта **Группа "ABC"**.

Группа "ABC" 1[1.1.1] Поставить на охрану Снять с охраны

Описание команд функционального меню объекта **Группа "ABC"** приведено в таблице.

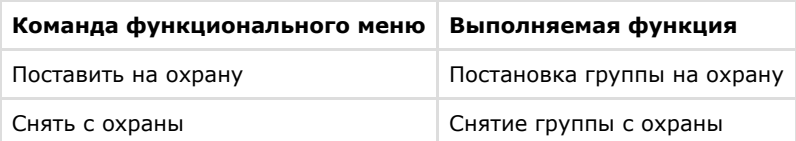